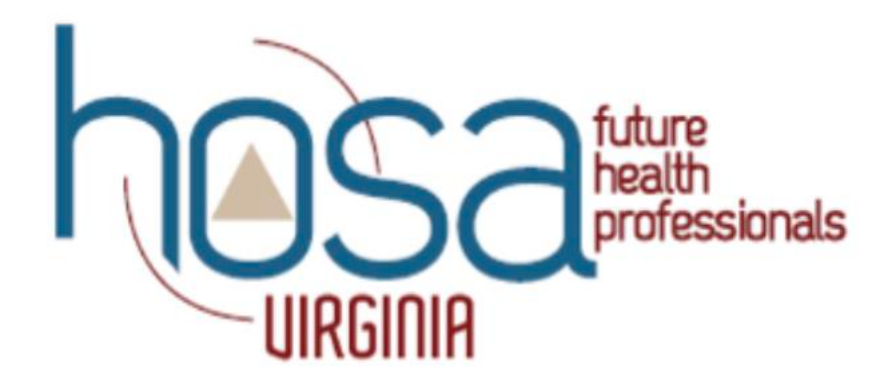

# **Virginia HOSA State Conference Registration Guide**

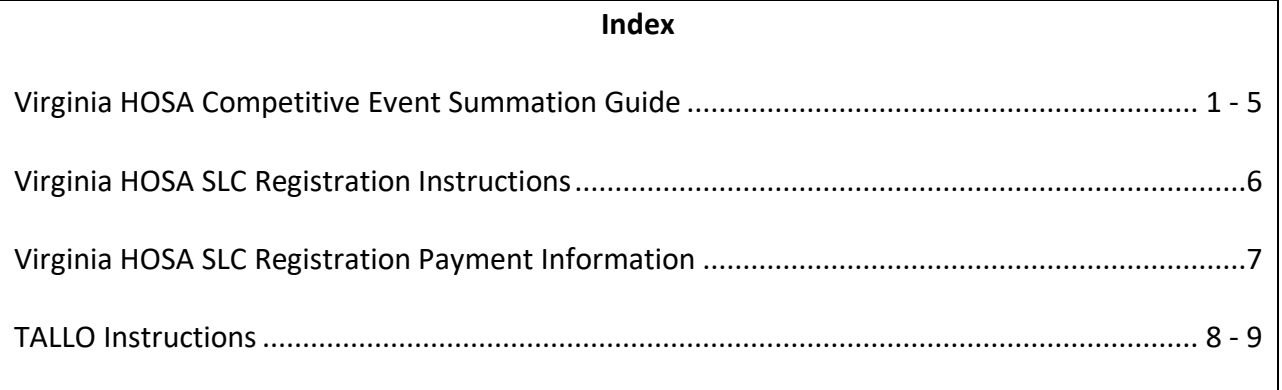

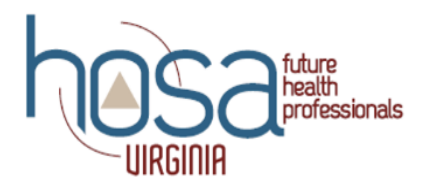

#### **Competitors may compete in ONE orange event, ONE blue event and ONE yellow event**.

**Can NOT register two events in same color**.

They may compete in as many green and purple events as they would like.

Be sure to review the CE timeline to avoid conflicts in competition times. Can NOT register two events in same color. **\*\* SS (secondary/high school); PS (post-secondary; graduates/collegiate**)

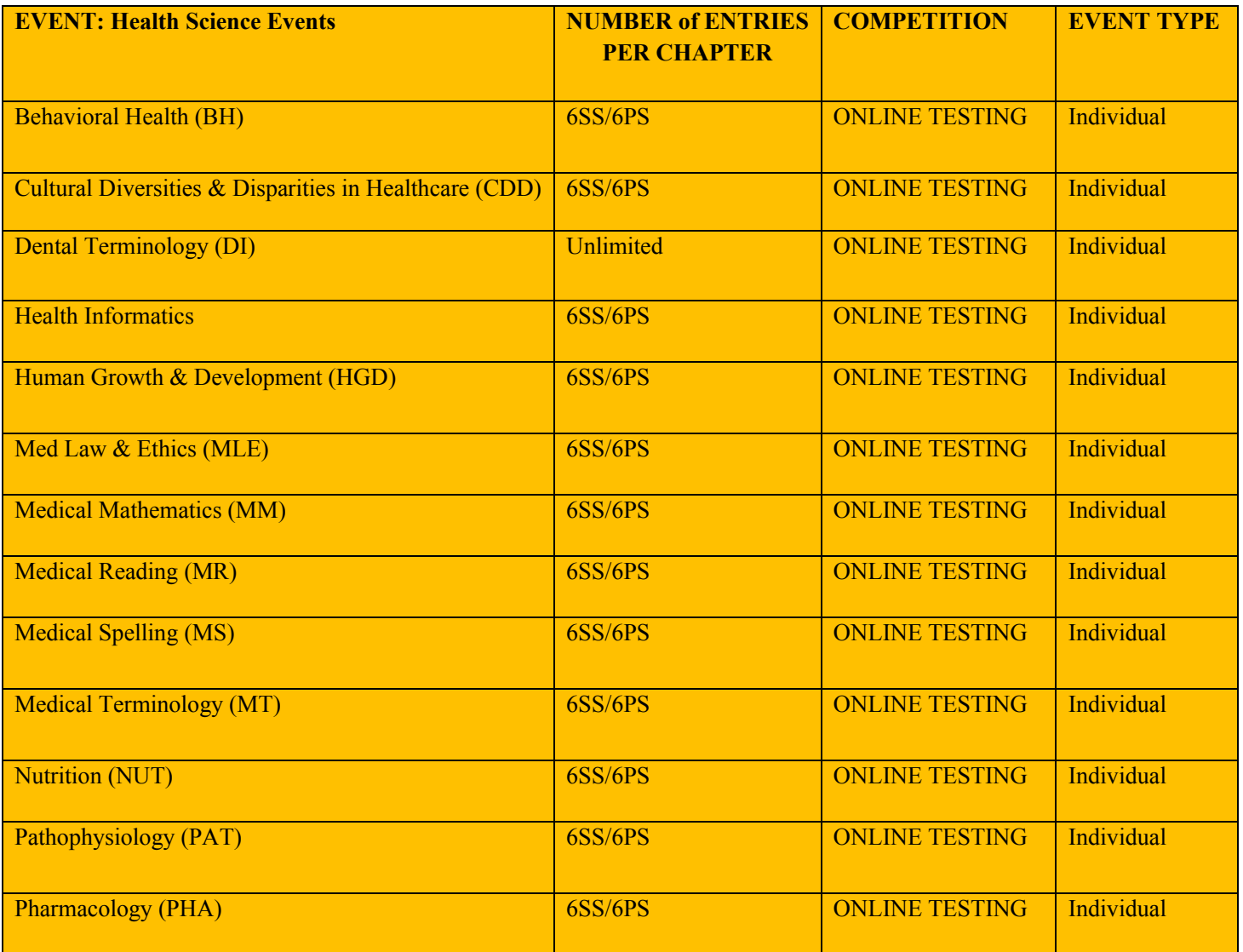

#### **Round 2 results will be posted by 11pm on Friday, March 10, 2023**

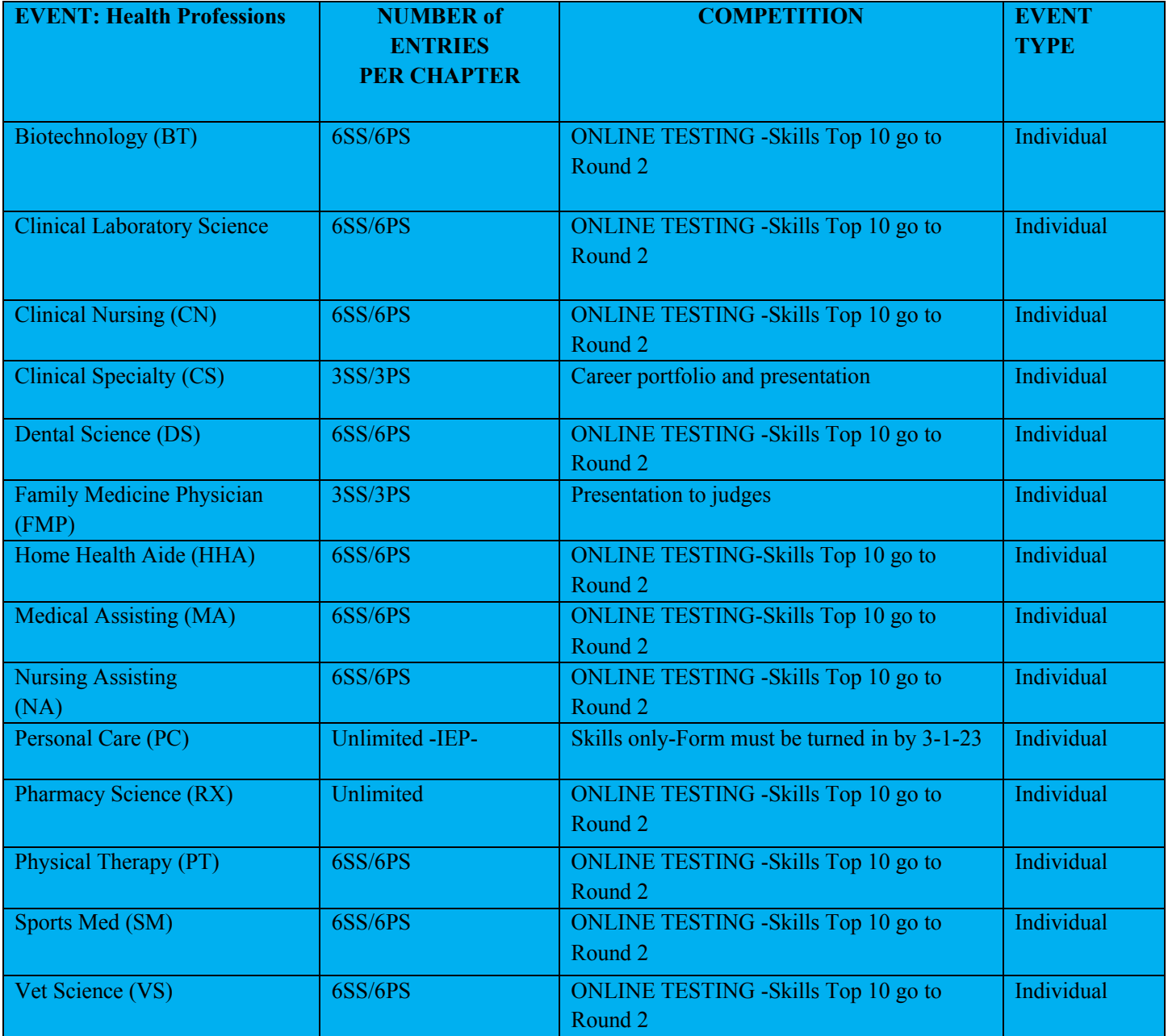

#### **Round 2 results will be posted by 11pm on Friday, March 10, 2023**

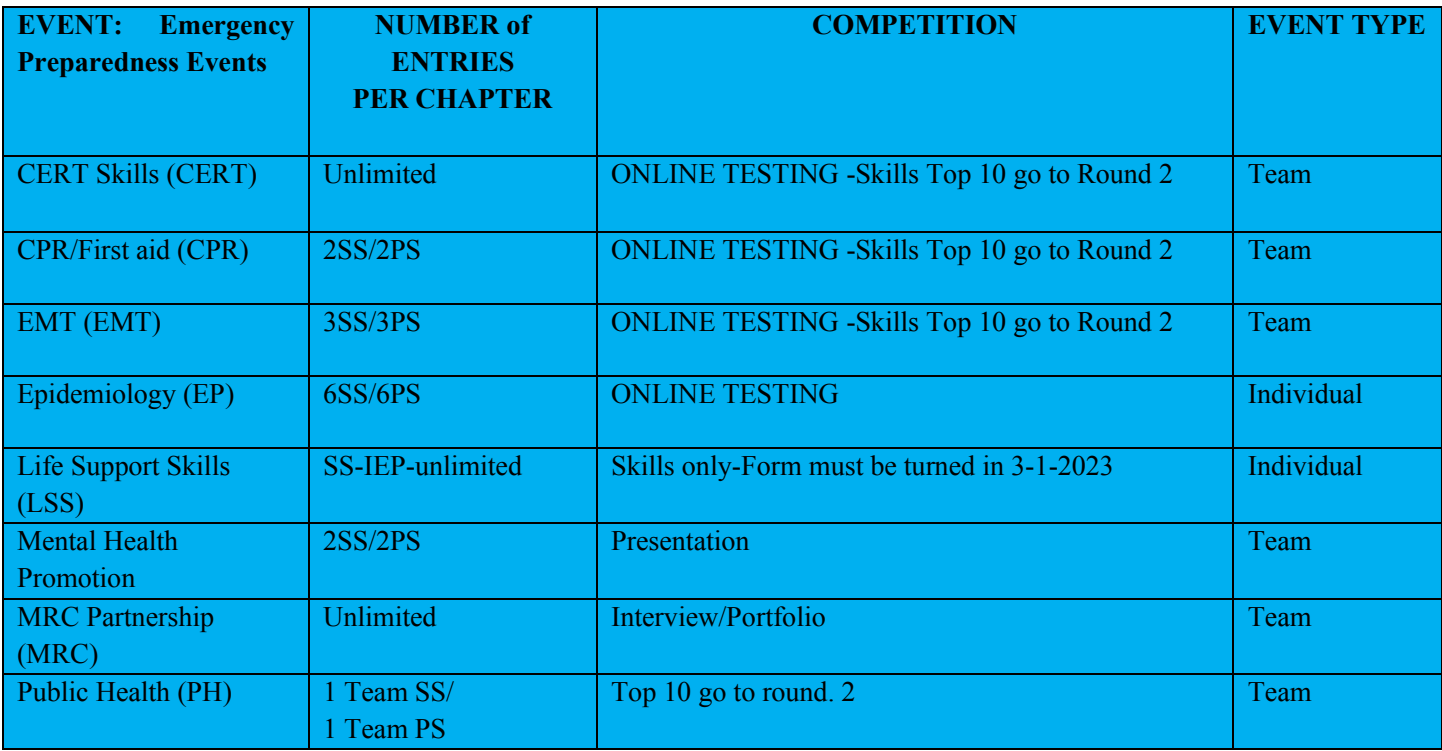

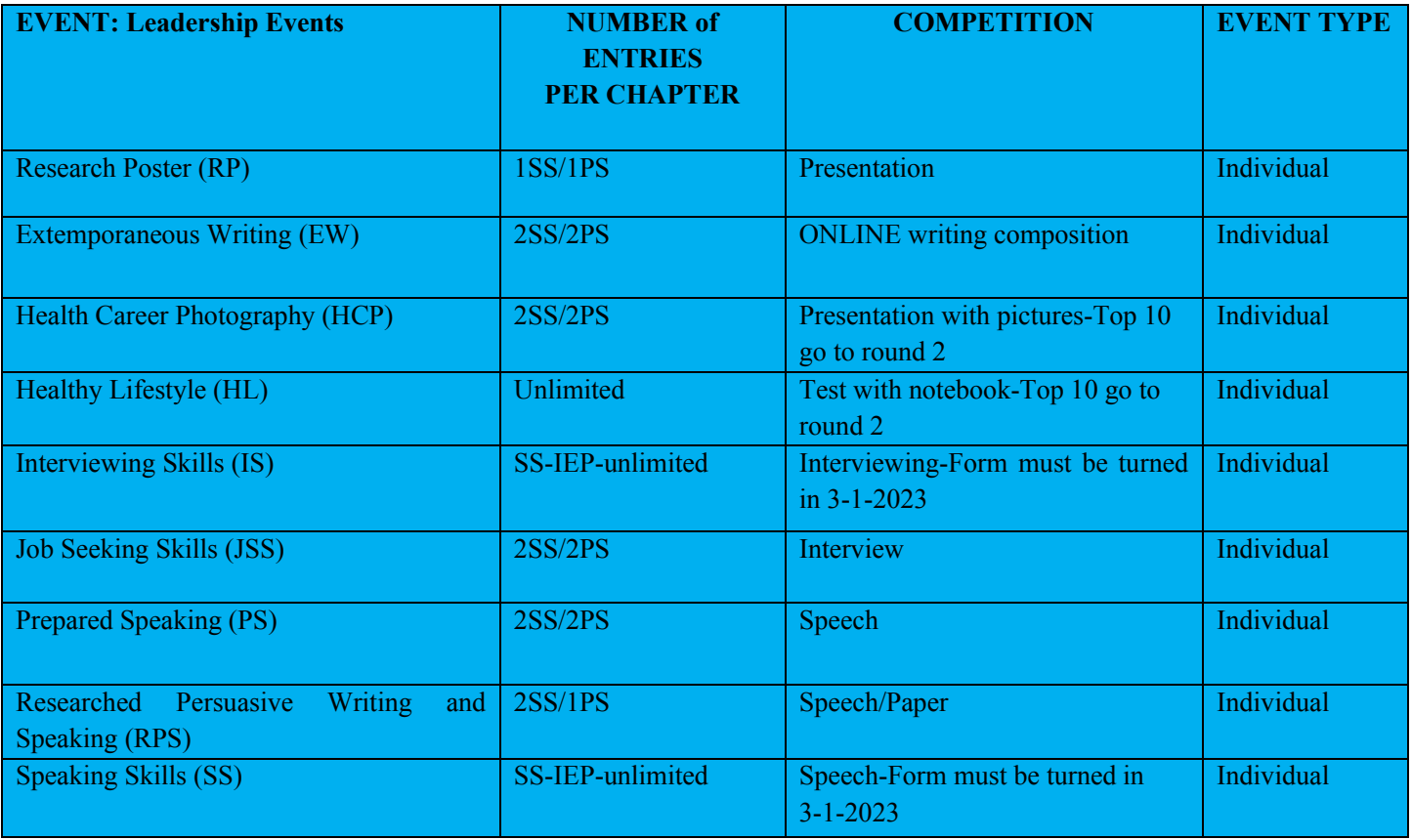

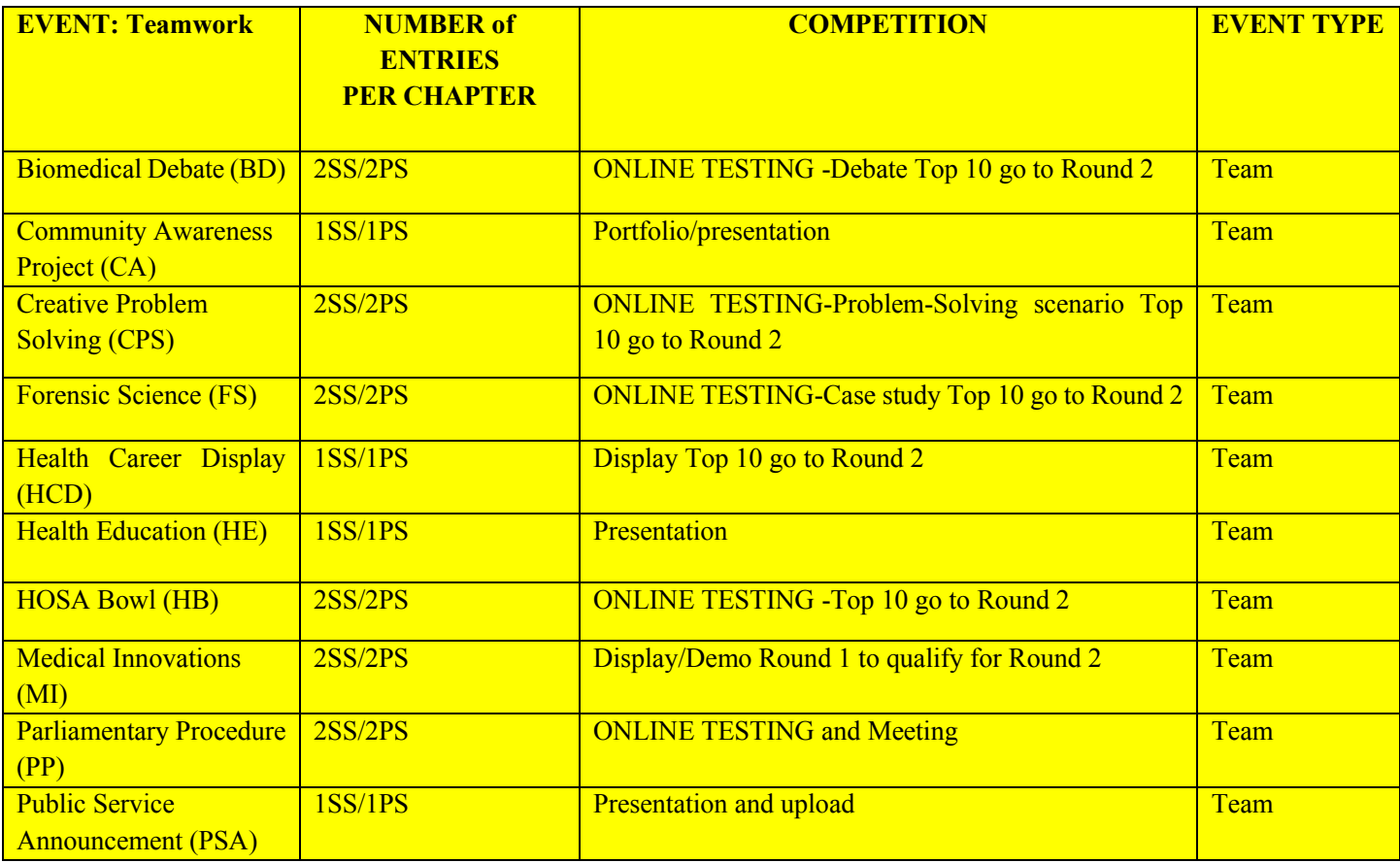

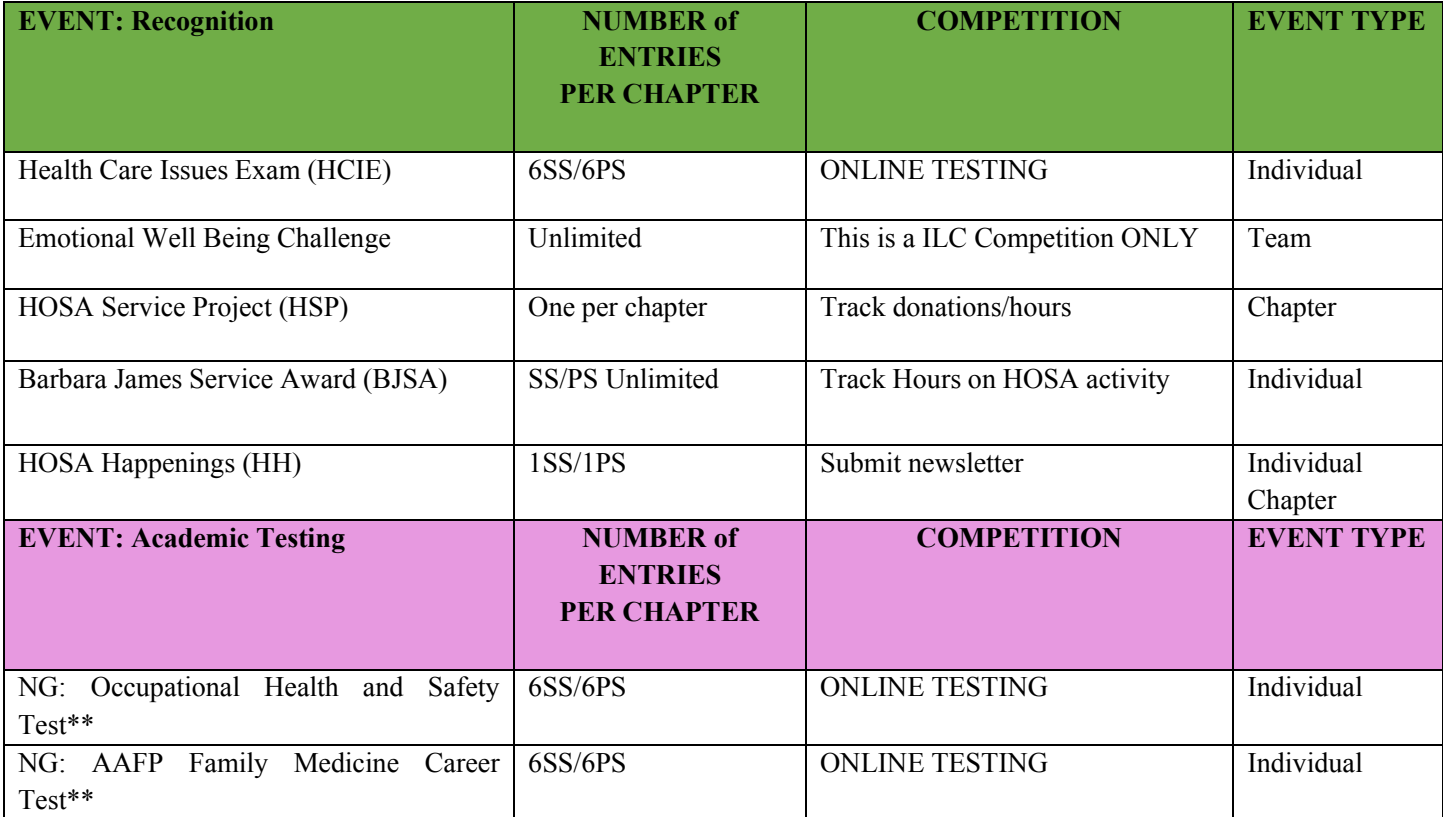

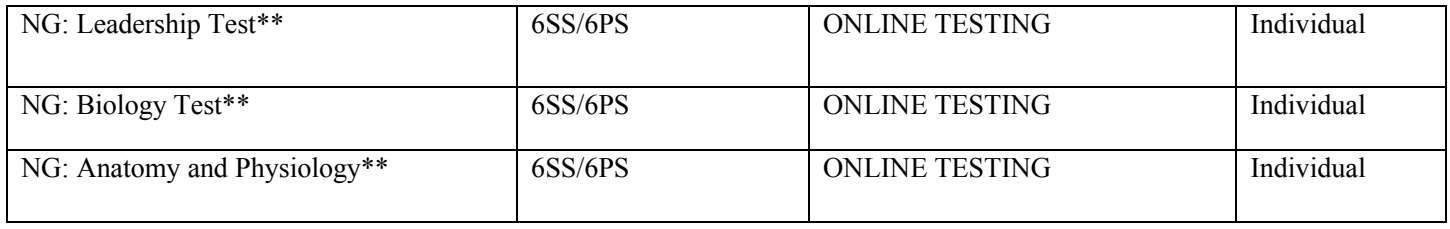

\*\*These events do not advance the competitor to ILC. These are National Geographic Learning Academic Testing **Center Events.**

**Round 2 results will be posted by 11pm on Friday, March 10, 2023**

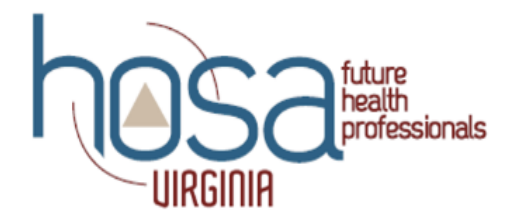

#### **REGISTRATION INSTRUCTIONS**

- 1. Go to the HOSA website at www.hosa.org
- 2. Select Login in the top right corner of the HOSA home page
- 3. Select the link that says access local chapter advisor
- 4. Enter your Charter Number and Password to login
- 5. Select Conference Registration from the menu
- 6. You will be prompted to enter your Charter Number and Password again
- 7. Click on the box with the conference "43<sup>rd</sup> Virginia HOSA SLC." At the bottom of the next screen, select Register Members
- 8. After you select Register Members, a complete list of your affiliated students will appear. On the left side of each student's name is a box with the Register option. Click on the box to register that student for the conference. Click save at the bottom right corner of each student's registration page to complete the **registration**
- 9. If you have individuals to register who are not affiliated HOSA members, use the Register Family/Guest/Other button in the bottom right corner of the screen
- 10.Once you have completed the registration for your chapter, you will click Logout in the top right corner of the webpage

#### **EVENT CHANGES AND SUBSTITUTIONS**

Changes to your registration can be made as many times as you would like until it closes on January 25. Simply log back on and edit. **After January 25, you will need to contact HOSA STATE ADVISOR to make any event changes or substitutions, and you will be invoiced an additional \$10 per event change or substitution. The additional fee must be paid by February 9, 2023. This will avoid online testing delay.** This includes, but is not limited to, adding events to students, editing teams, and substituting new students for those who are already registered and unable to attend. If you want to drop a student from an event or from your roster after the January deadline, there will not be a \$10 charge for notifying the State Advisor, however no refunds will be granted. Notifying us of no-shows is helpful to our planning.

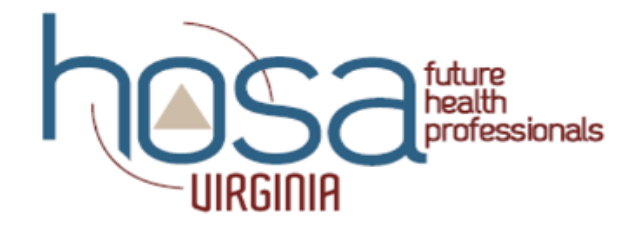

# **Payment**

#### **DEADLINE**

All conference registration payments must be received by February 10, 2023.

#### **INVOICE**

Upon submission completion of registration, your account balance will be updated in the HOSA CMS system. Log in using your username and password to verify balance.

#### **PAYING BY CHECK**

- Make conference registration payment checks out to: HOSA
- **Mail to**: 548 Silicon Drive, Suite 101 Southlake, Texas 76092

#### **PAYING BY CREDIT CARD**

• Registration invoice must be mailed with check. .

#### **POLICIES**

• There are NO REFUNDS before or after registration period. Student must be canceled from the invoice before registration deadline. No exceptions.

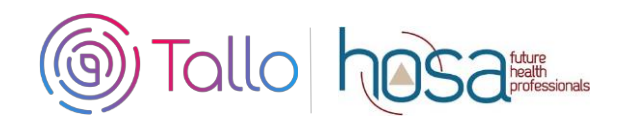

# **HOSA Competitive Events Instructions**

SS & PSC members participating in the following competitive events at the 2023 ILC are required to create a profile and submit materials through Tallo by May 15th.

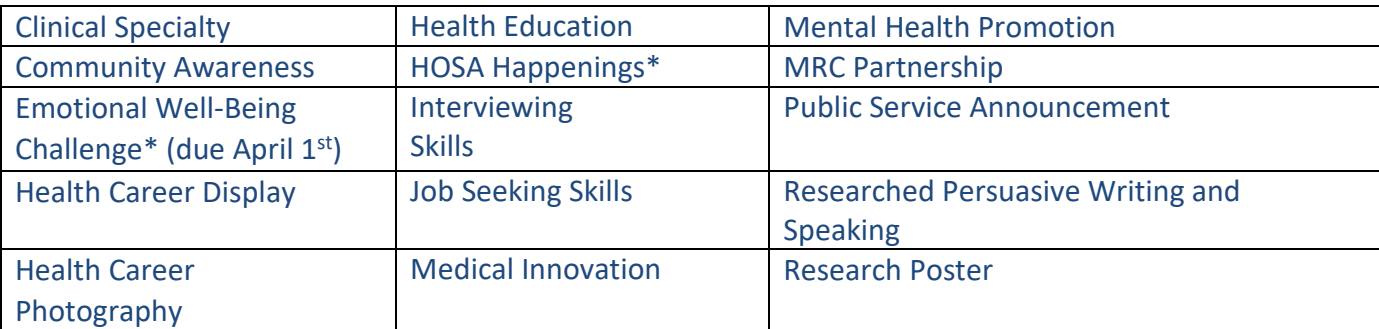

- Check with your state advisor to see if your state/chartered association is using Tallo at their conference level.
- HOSA Members must have a Tallo account and have submitted their required materials by May 15<sup>th</sup> to enter the competitive event at the 2023 International Leadership Conference.
- \* *optional upload for State/Associations, not ILC*

# **Competing Is Easy. Here's How:**

### **1 Join Tallo**

- A. Go to https://tallo.com/hosa/
- B. Click the "Create a Profile" button and follow the prompts to create your account
- C. Add HOSA to your profile
	- I. Once you are logged in, scroll down to the "Memberships, Extracurricular Activities, and Hobbies" section
	- II. Click on the "+ "button
- III. Click on the trophy icon to select the "Organization or Club" category
- IV. Type and select HOSA under "What is the organization or club"
- V. Fill out the other questions and click "Save"

## **2 Search for HOSA Competitive Event**

- A. Select "Opportunities" at the top of your screen when logged in.
- B. If your state/association is using Tallo for conference(s): In the "Organization Name" search box type in "HOSA"; wait for the list of pre-populated organizations to appear, and then select your state/ association from the drop-down box (Example HOSA-Future Health Professionals | California). Keyword and location should be left blank, and Type should list "competition" from the drop down menu. Click the "Search" box.
- C. **OR**, from https://tallo.com/hosa/, scroll down to "Find a HOSA event in your area" and select your state/chartered association.
- D. To upload materials for ILC: In the "Organization Name" search box type in "HOSA"; wait for the list of pre-populated organizations to appear, and then select HOSA-Future Health Professionals |Southlake TX. Keyword and location should be left blank, and Type should list "competition". Click the "Search" box.

HOSA Tallo Instructions Updated August 2022

E. Select your competitive event from the list that appears to the right. Make sure that you have selected the correct conference!

# **3 Submit Materials and Apply for Competitive Event**

- A. Once you have selected your Competitive Event, review the information about the submission deadline, requirements, and uploads required.
- B. Follow the steps, check the appropriate boxes, and provide required information for your event.
- C. Click "Apply Now" when ready to submit. Those who qualify to compete at ILC will need to resubmit materials to ILC events, even if you submitted them to your state/chartered association. ILC judges will not have access to state/chartered association conference materials on Tallo. **ONLY materials submitted to the 2023 ILC opportunity will be judged for ILC.**
- D. You have until the state/chartered association deadline (contact state advisor) or ILC deadline (May 15th) to change any content and re-upload your submissions as needed. The material in Tallo as of May 15 is considered final for ILC and ready for pre-judging.
- E. The size limit for any files uploaded to Tallo is 2.5 MB. To avoid an upload error, please be sure to save your .pdf as a compressed file or reduce the size of your embedded images. For instructions on how to do this, please visit: http://www.hosa.org/filesize

## **4 To Edit Your Submission**

- A. Click the profile picture on the top right of your screen in Tallo.
- B. Click "My Opportunities" and select your event.
- C. Follow the instructions for editing your submission.

## **5 How to Check the Status of Your Submission**

- A. Click on your profile picture in the top-right of the screen.
- B. Click "My Opportunities" from the drop down menu.
- C. You will see any opportunities you have submitted. There is a status section that will show– "Submitted", "In progress", etc.
- D. As long as the deadline has not passed, you are able to edit this submission.